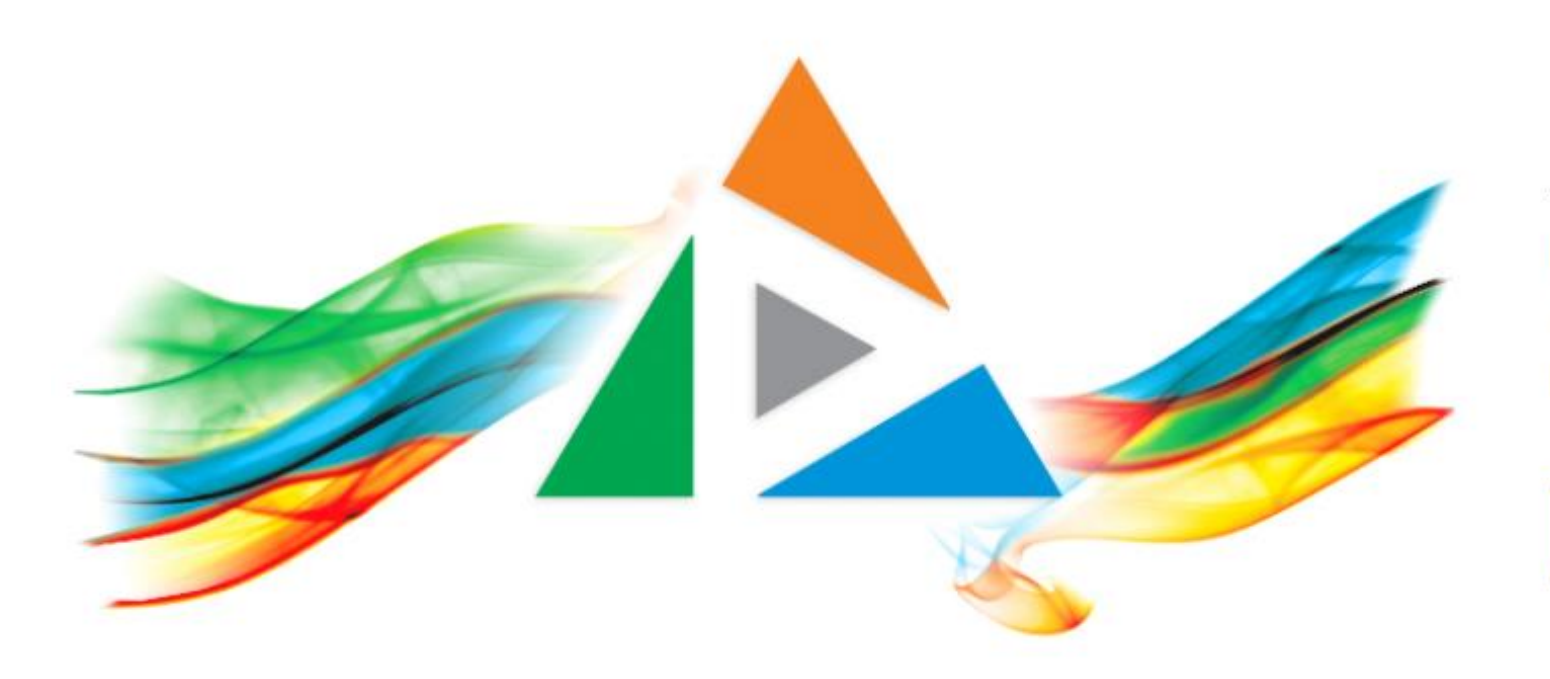

#### OpenDelos

Πλατφόρμα διαχείρισης και διάθεσης πολυμορφικού εκπαιδευτικού περιεχομένου

*MAGETE ΠΕΡΙΣΣΟΤΕΡΑ* 

## 1.5 Πώς κάνω αναπαραγωγή περιεχομένου;

# Περιεχόμενο Ενότητας

Σε αυτήν την ενότητα παρουσιάζεται το περιβάλλον αναπαραγωγής ενός βίντεο με τη χρήση του εργαλείου Player.

Το περιβάλλον αυτό αποτελεί το τελικό βασικό περιβάλλον διεπαφής που εμφανίζεται δημόσια ή περιορισμένα στον απλό τελικό χρήστη, όπου προβάλλεται το πολυμέσο, σε συνδυασμό με διαφάνειες (συγχρονισμένες ή μη), εφόσον αυτό διαθέτει.

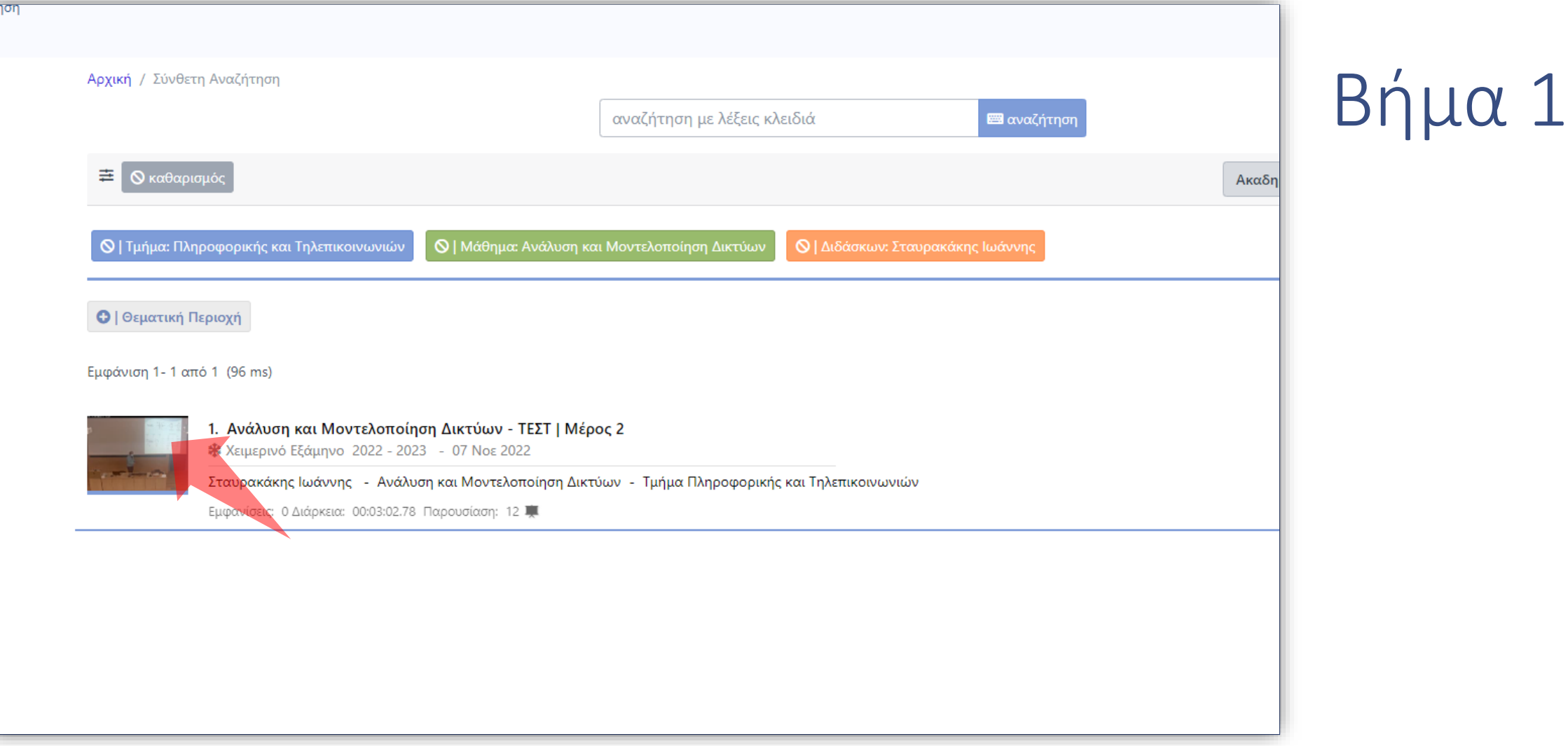

Βρισκόμαστε είτε στην Αναζήτηση Περιεχομένου Διαλέξεων ή Δράσεων ή στην Διαχείριση Περιεχομένου ως Διαχειριστής. Για να ανοίξει ο Player πατάμε πάνω στο thumbnail του βίντεο ή στον τίτλο του.

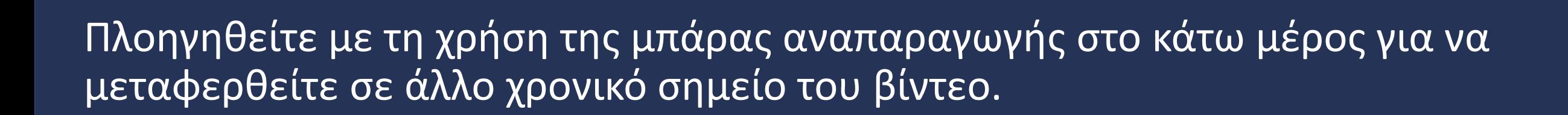

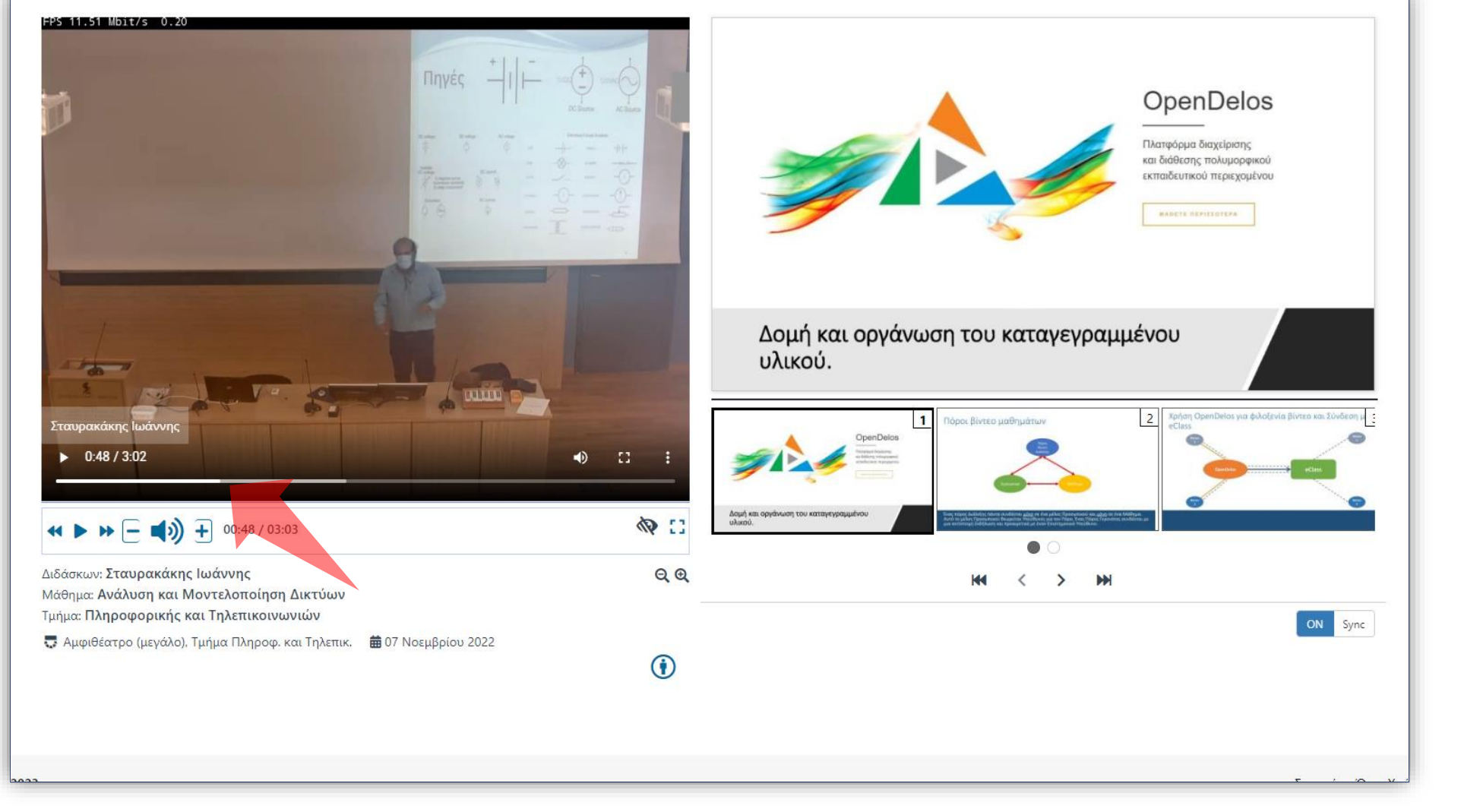

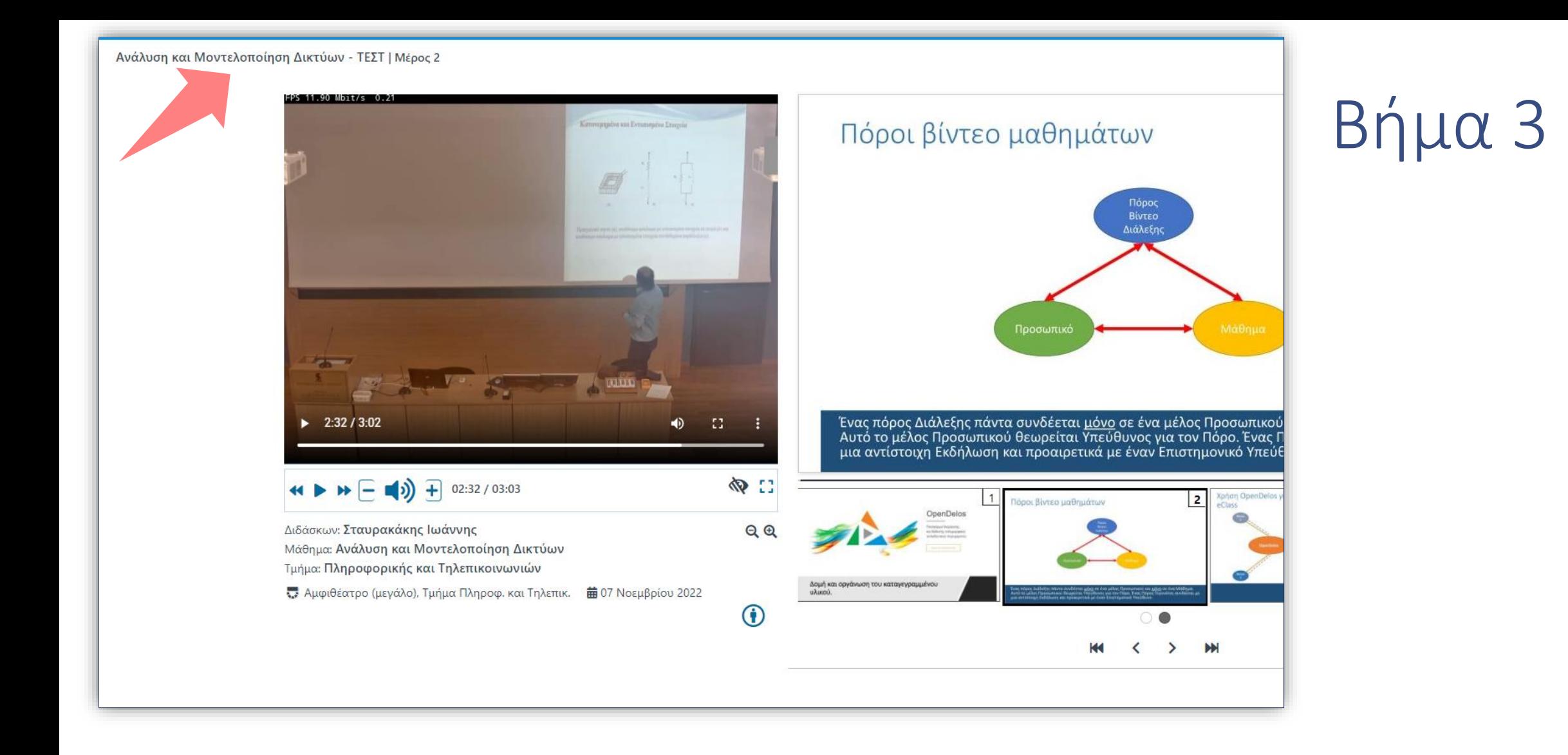

Πάνω αριστερά εμφανίζεται ο γενικός Τίτλος μαθήματος και η αρίθμηση σειράς.

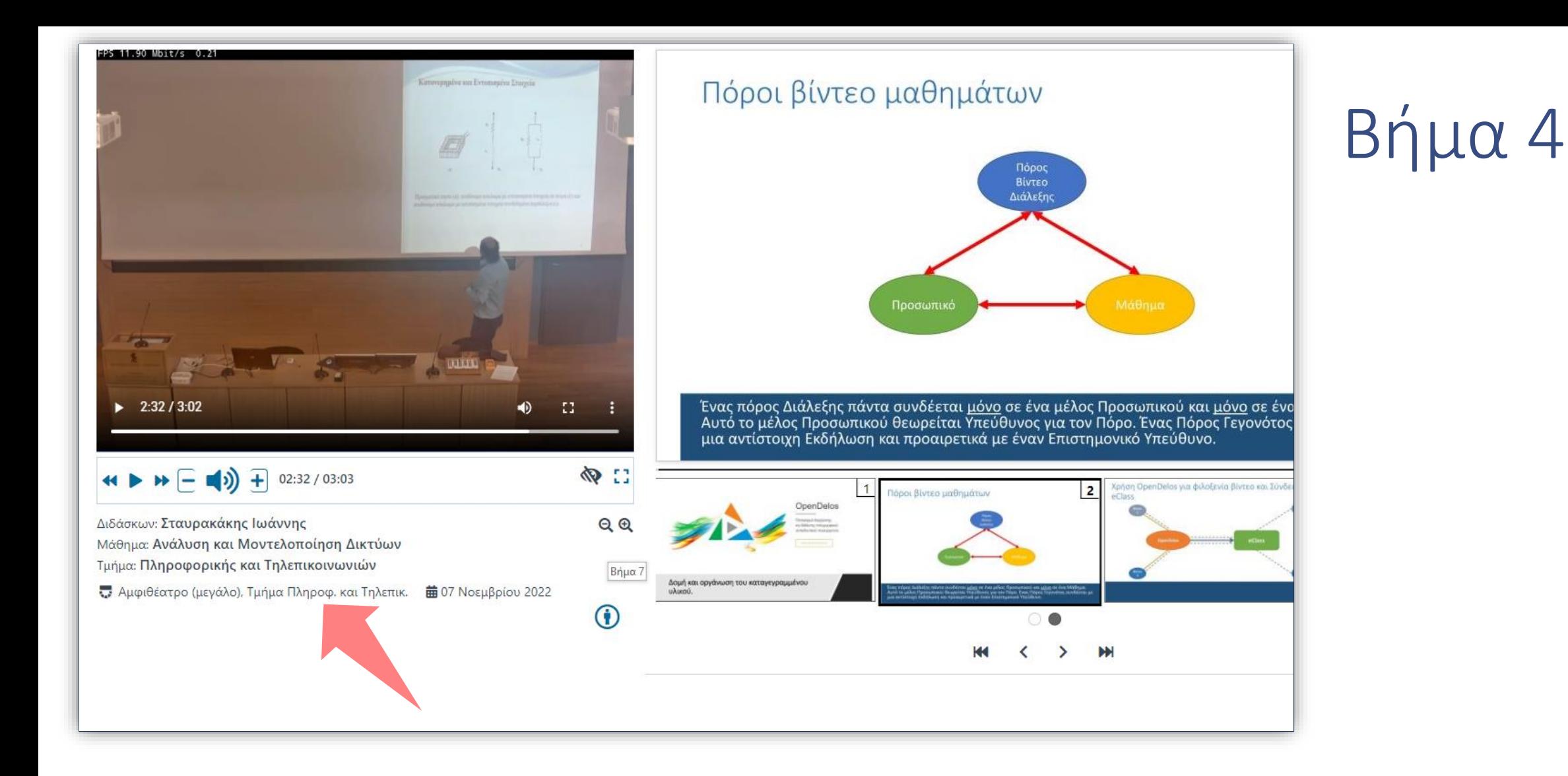

Οι βασικές πληροφορίες του πόρου εμφανίζονται κάτω από την προβολή του βίντεο.

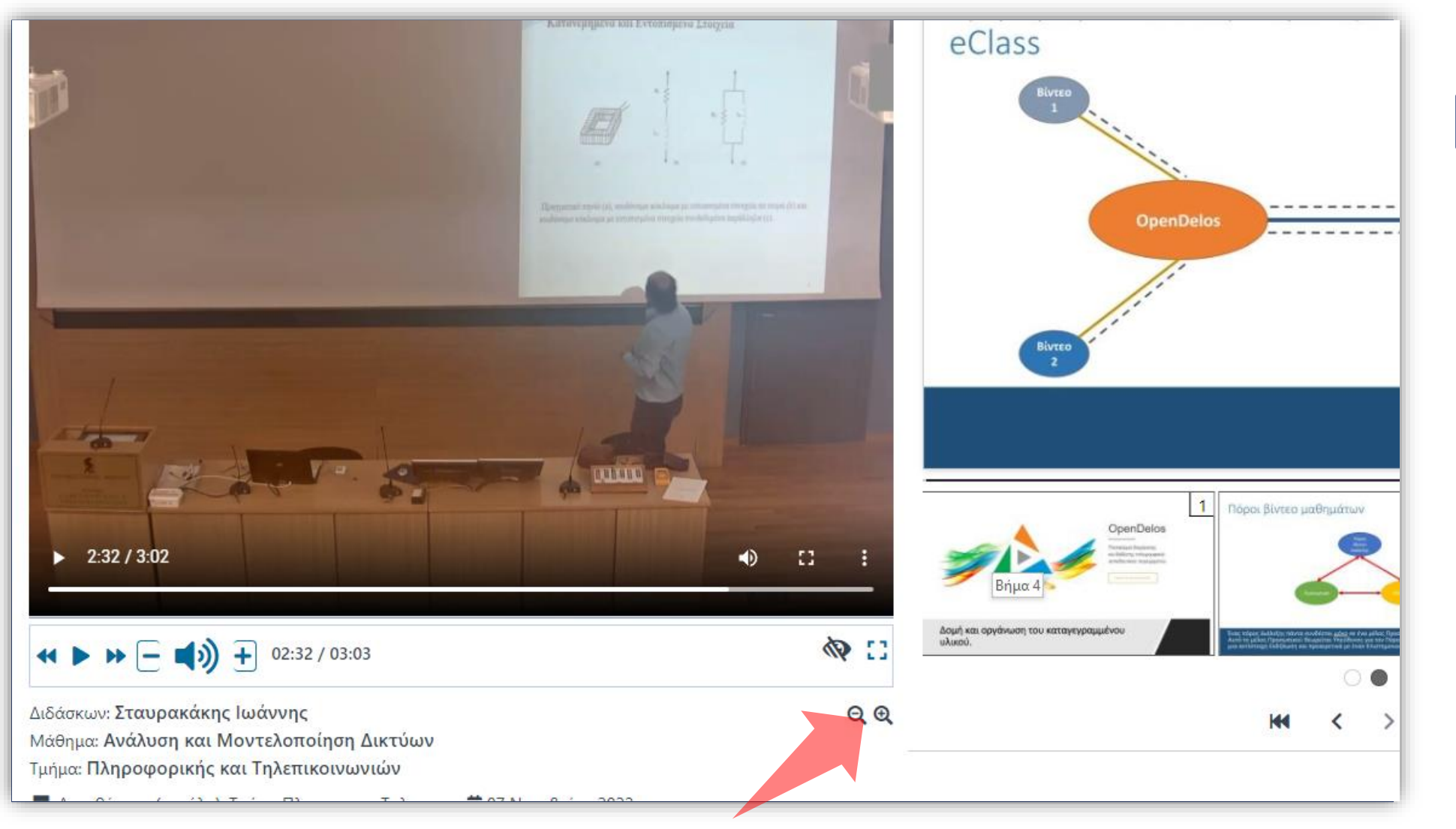

Μπορείτε να αλλάξετε την σχετική αναλογία των παραθύρων του βίντεο και διαφανειών με τη χρήση των πλήκτρων μεγέθυνσης/σμίκρυνσης, ανάλογα με τη διάταξη που σας εξυπηρετεί.

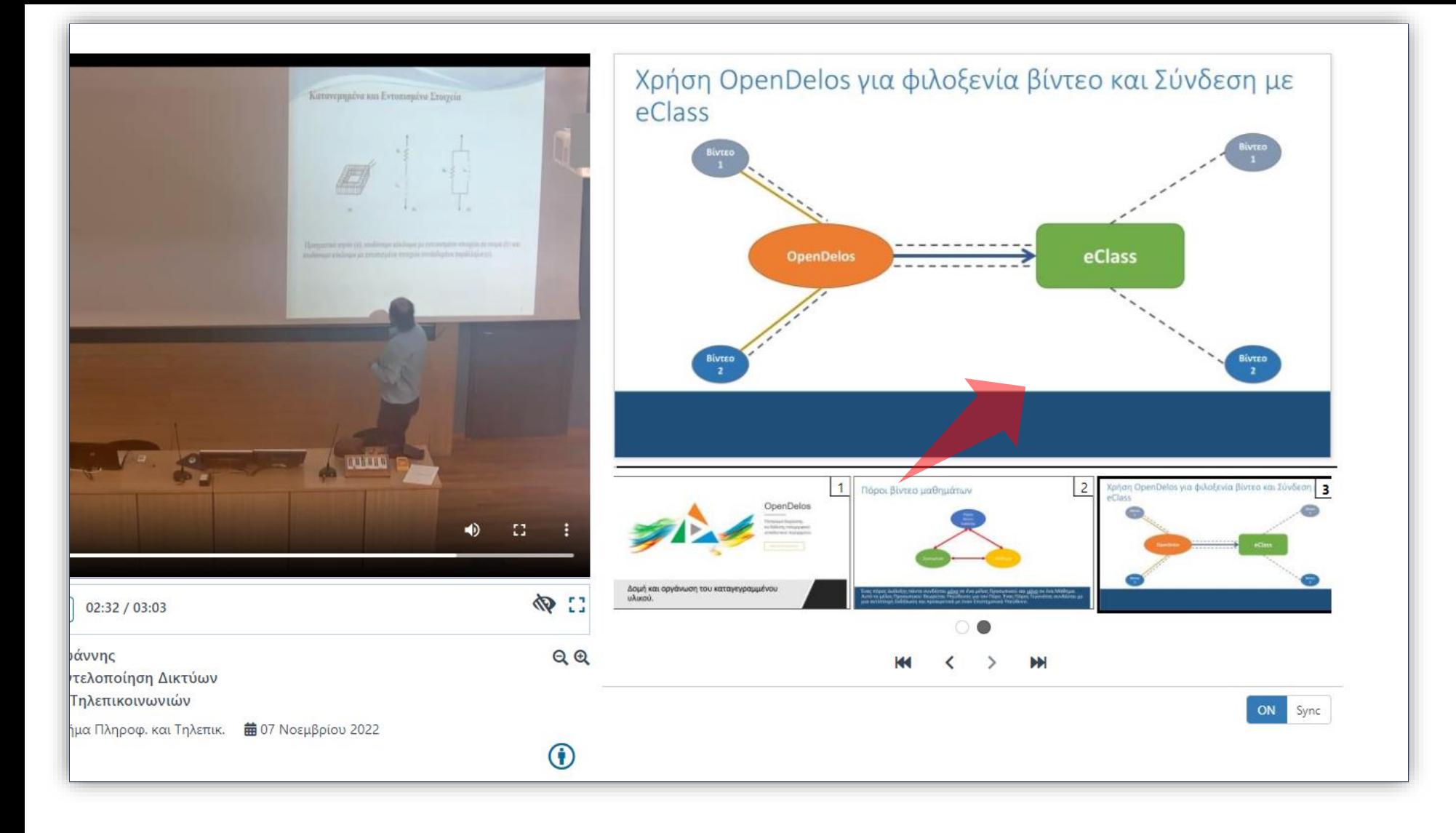

Αν έχετε προσθέσει και συγχρονισμένες διαφάνειες τότε αυτόματα θα εμφανιστεί στο δεξί μέρος η συγχρονισμένη διαφάνεια, παράλληλα με την αναπαραγωγή του βίντεο.

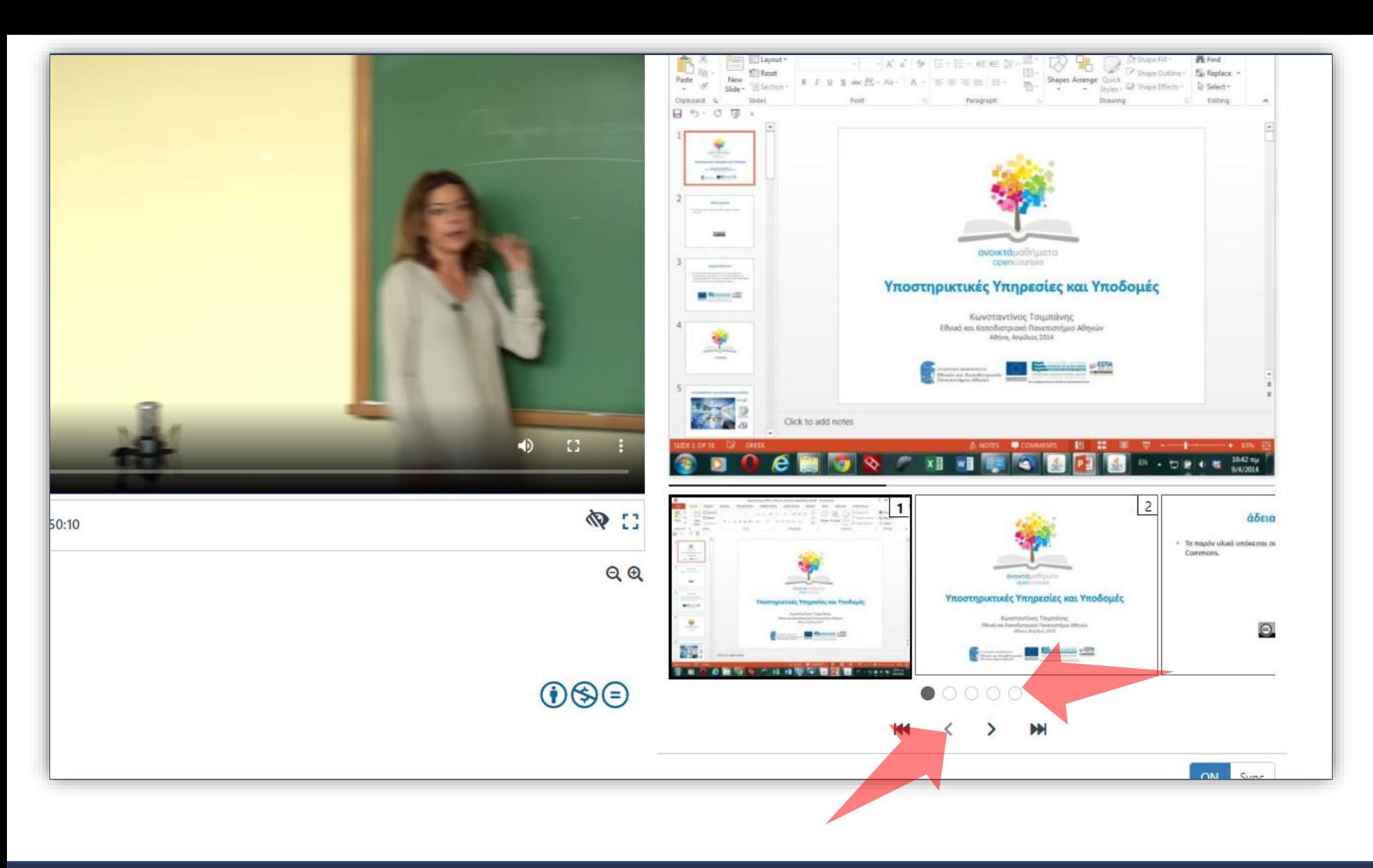

Μπορείτε να περιηγηθείτε στη λίστα διαφανειών κάτω από την προβολή Διαφάνειας, με το scroll του ποντικιού ή με την χρήση των πλήκτρων πλοήγησης. Επιπρόσθετα λειτουργεί και ομαδοποίηση διαφανειών με bullet ως εικονίδιο, για διευκόλυνση στην περιήγηση.

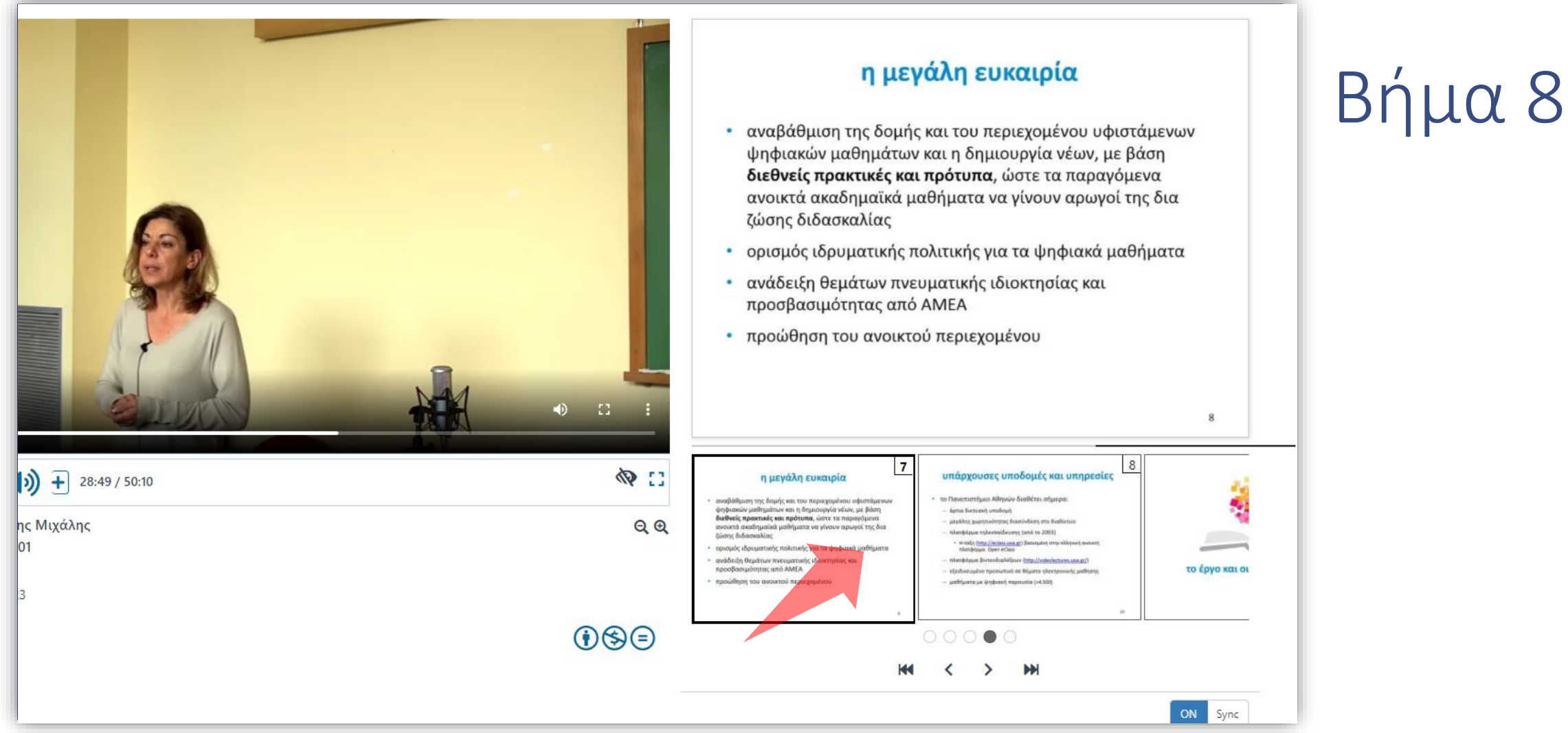

Μπορείτε να μεταφερθείτε σε ένα συγκεκριμένο σημείο συγχρονισμού κάνοντας κλικ στην αντίστοιχη διαφάνεια ή με τη χρήση των βελών πάνω στο κάδρο εμφάνισης της διαφάνειας. Αντίστοιχα τότε το βίντεο αυτόματα θα μεταβεί στο αντίστοιχο συγχρονισμένο σημείο.

Μπορείτε να παρακολουθήσετε το βίντεο χωρίς συγχρονισμό με τις διαφάνειες πατώντας το πλήκτρο συγχρονισμού κάτω δεξιά.

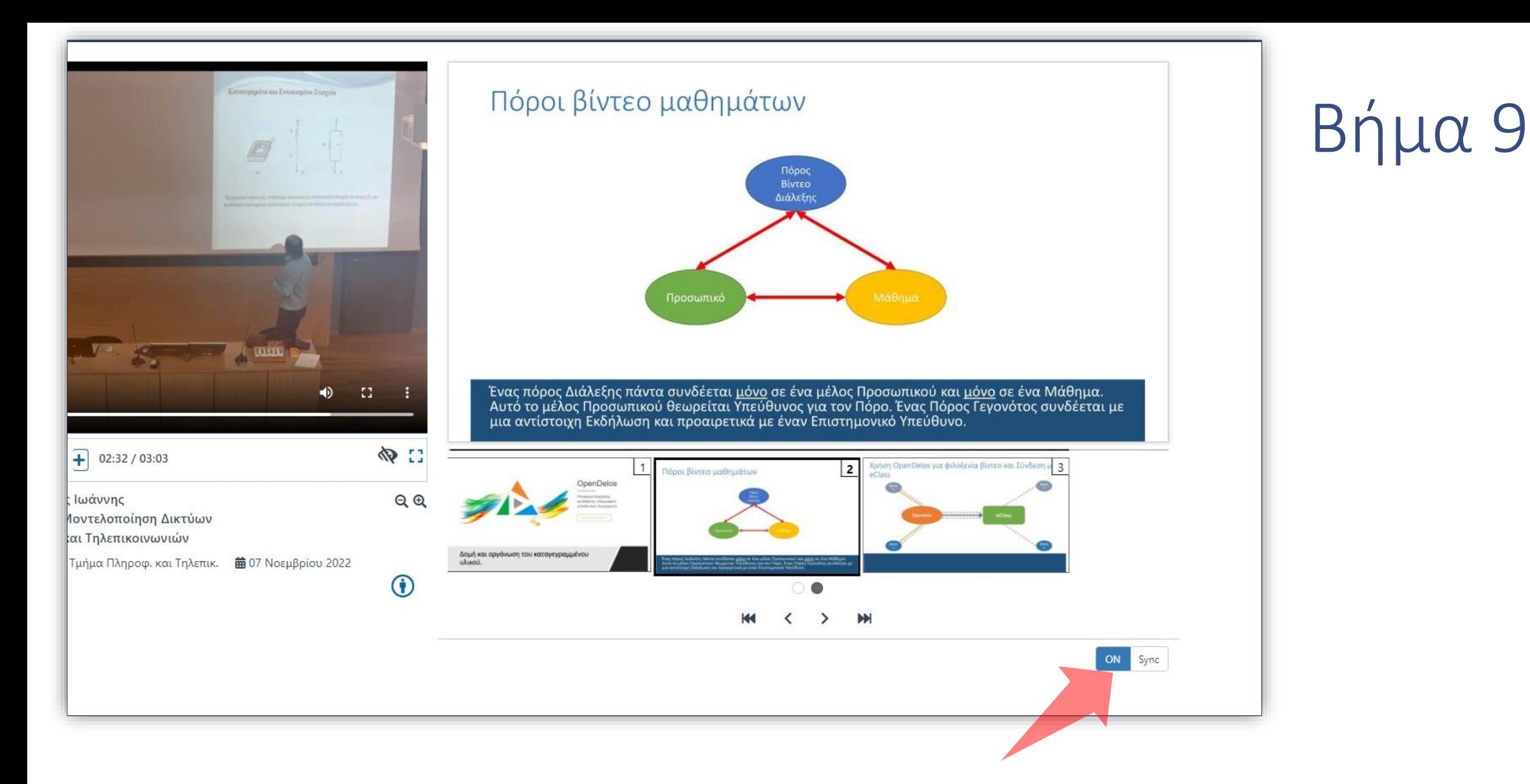

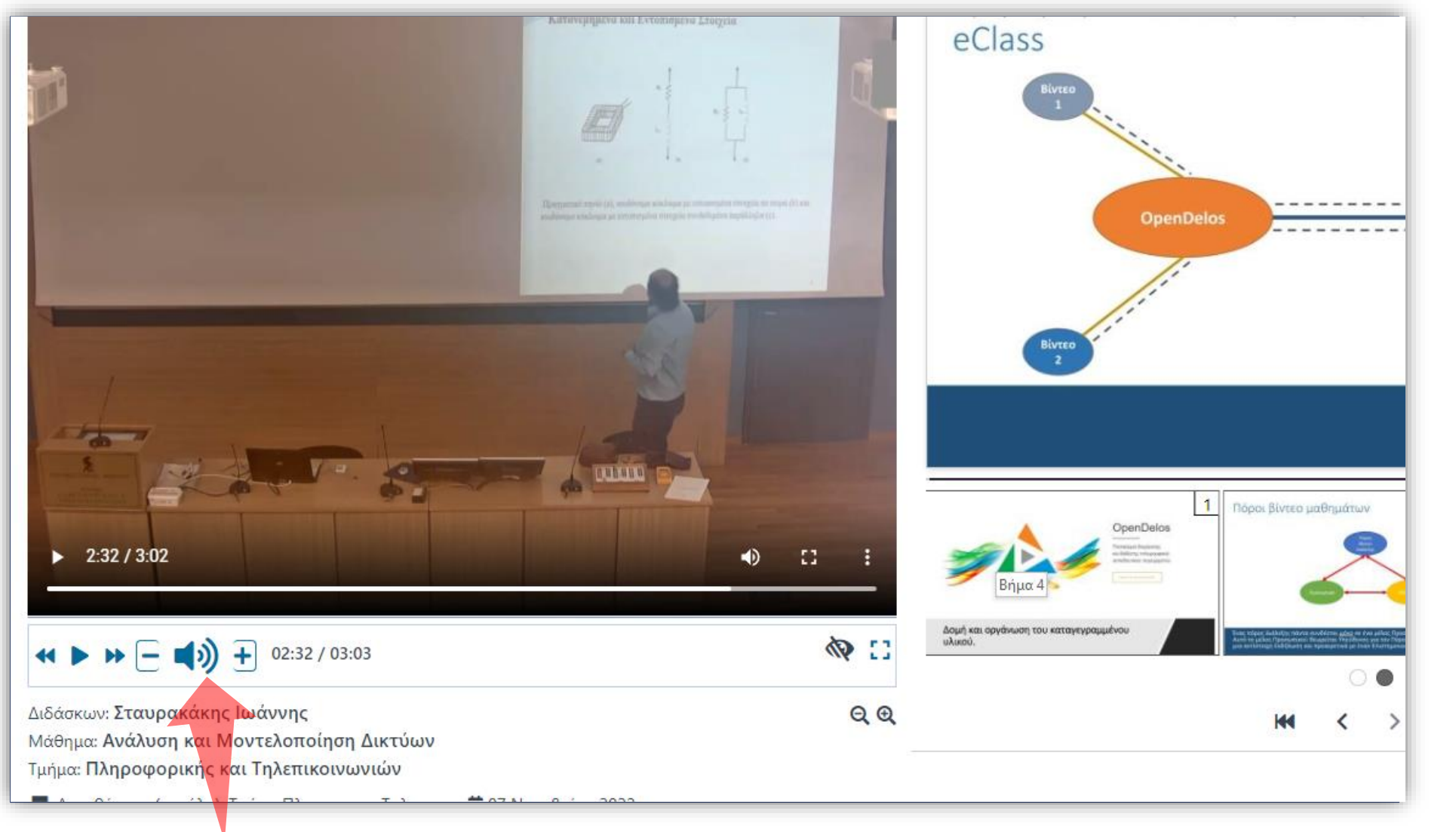

Πατήστε στο πλήκτρο με το εικονίδιο του ακουστικού για να κάνετε σίγαση τον ήχο.

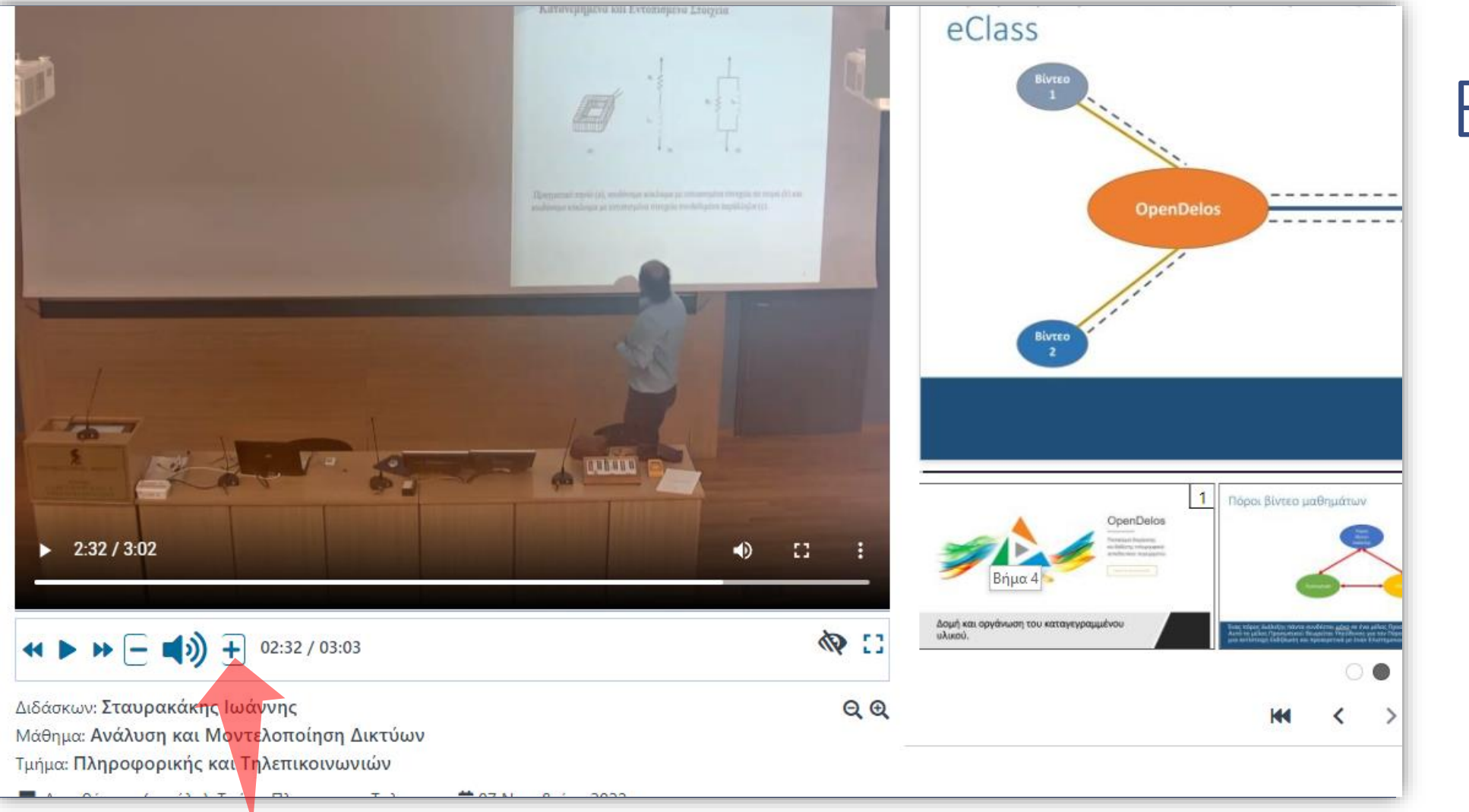

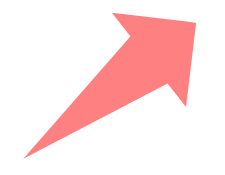

#### Πατήστε στα πλήκτρα '+' ή '-' για να αυξομειώσετε την ένταση του ήχου.

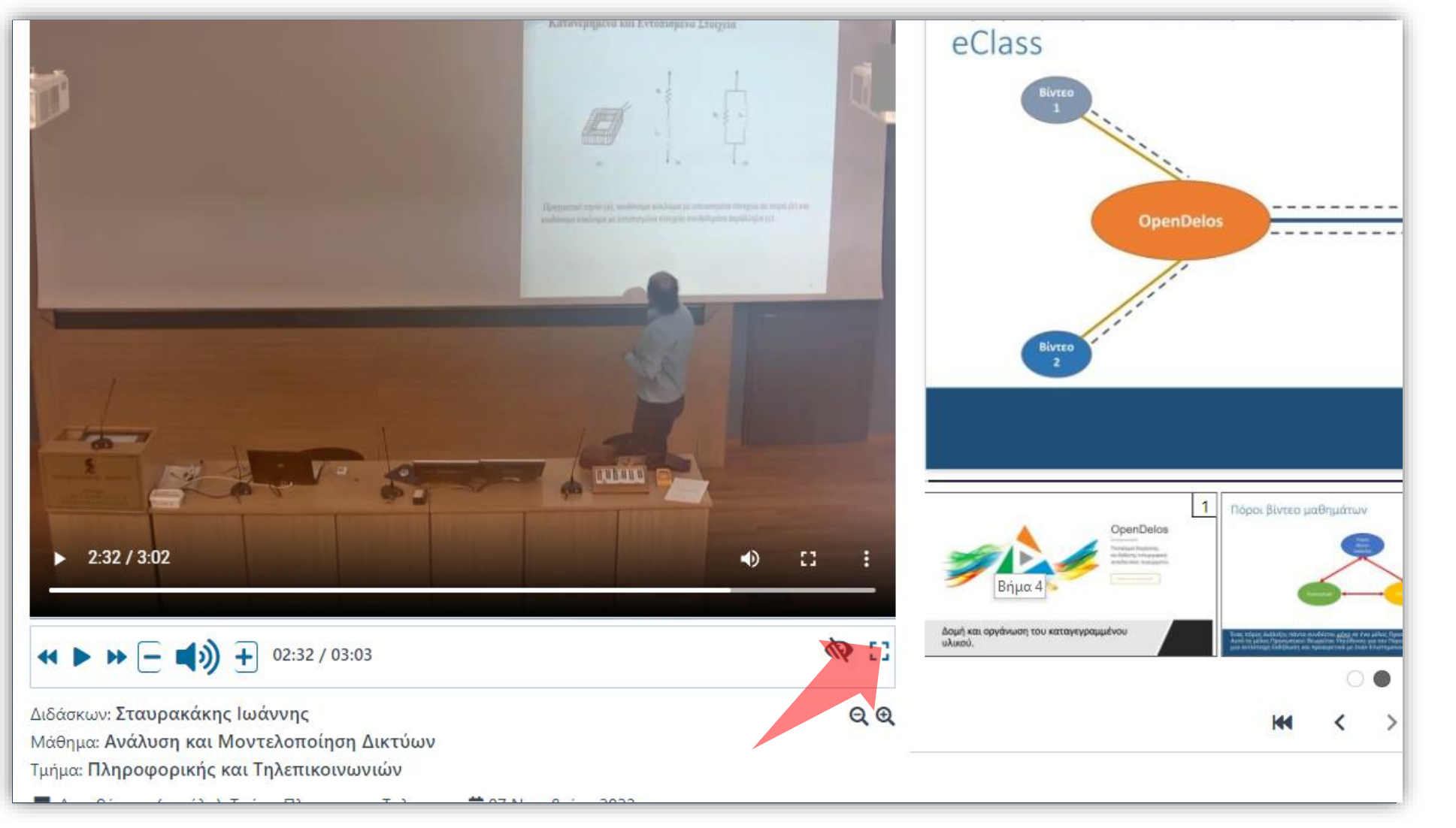

#### Πατήστε στο πλήκτρο 'fullscreen' για να παρακολουθήσετε το βίντεο σε πλήρη οθόνη.

#### ватиченных кислотичего длега eClass **OpenDelos** ivteo **CHANGE** 1 Πόροι βίντεο μαθημάτων 2:32 / 3:02 ь. 40 Δομή και οργάνωση του καταγεγραμμέν  $\leftrightarrow$   $\rightarrow$   $\rightarrow$   $\rightarrow$   $\rightarrow$  02:32/03:03 (2) иλиюо. Διδάσκων: Σταυρακάκης Ιωάννης  $QQ$ Μάθημα: Ανάλυση και Μοντελοποίηση Δικτύων Τμήμα: Πληροφορικής και Τηλεπικοινωνιών

#### Πατήστε στα πλήκτρα μετακίνησης για να προχωρήσετε 10 δευτ. μπροστά ή πίσω στο βίντεο.

Βήμα 13

#### Πατήστε το βίντεο των συντομεύσεων ώστε να εμφανιστεί αναδυόμενο παράθυρο με όλες τις συντομεύσεις πληκτρολογίου για τον Player.

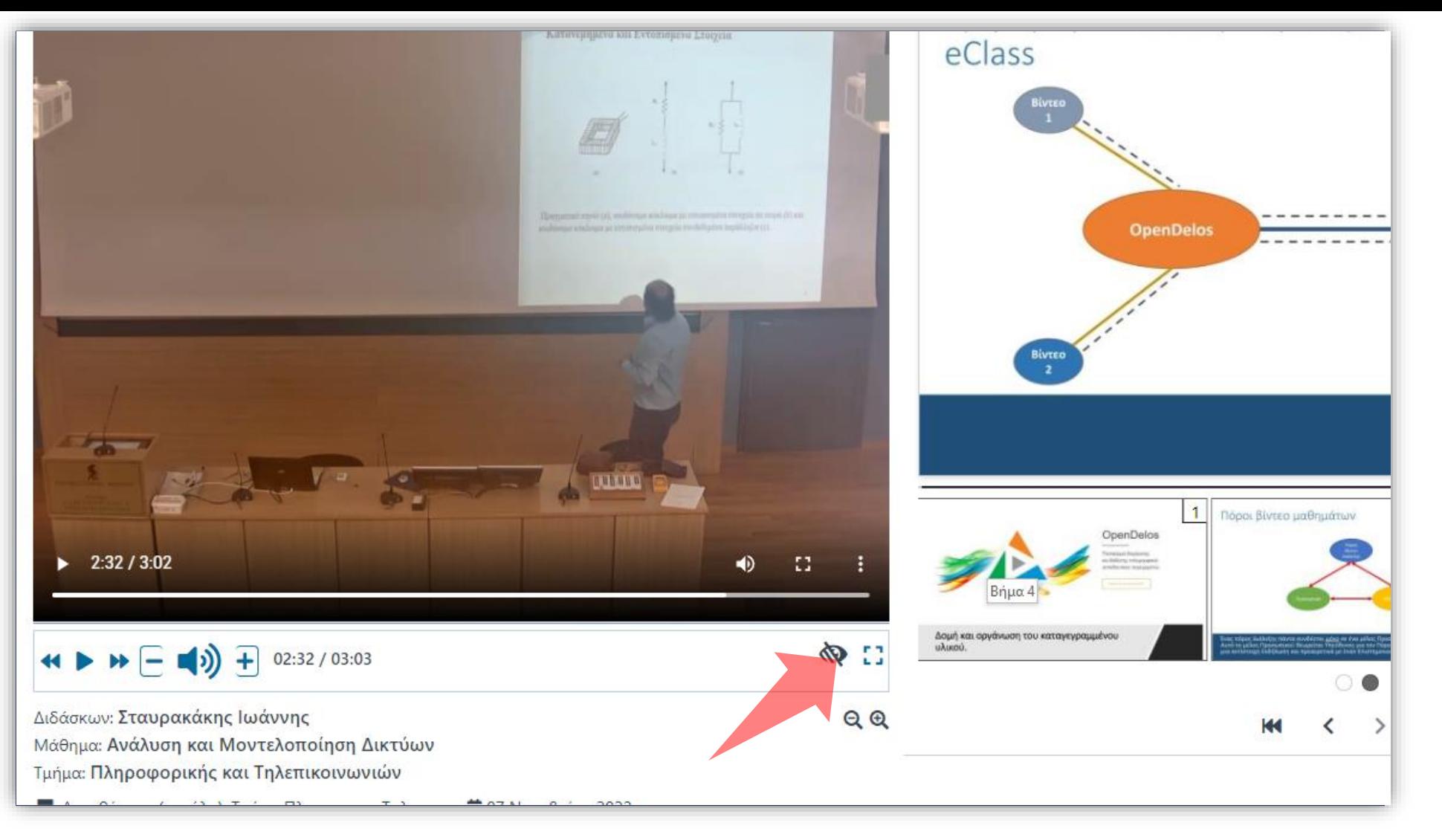

# Βήμα 14

Έχετε ολοκληρώσει τη διαδικασία χρήσης του εργαλείου Αναπαραγωγής. Αυτό σημαίνει ότι μπορείτε να παρακολουθήσετε/επιβλέψετε ένα βίντεο σε συνδυασμό με την προβολή συγχρονισμένων διαφανειών εφόσον αυτές υπάρχουν.